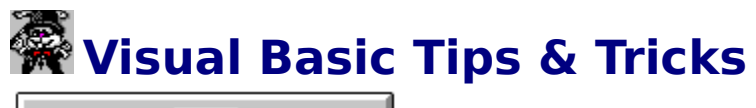

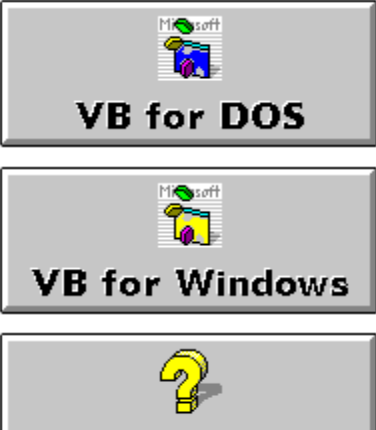

**Help Files** 

**Release History About Developer About VB Tips & Tricks**

## **Visual Basic For DOS**

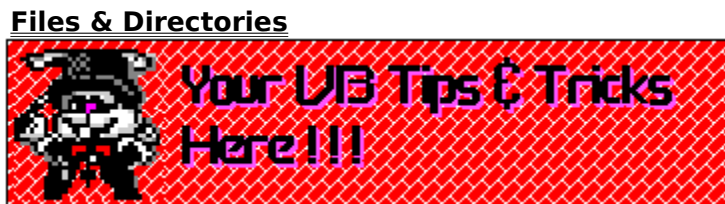

# **Files & Directories**

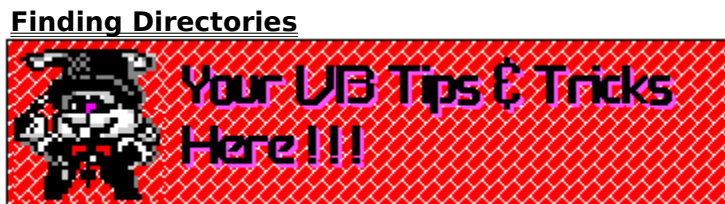

### **Finding Directories**

How do you test to see a directory exists with Visual Basic? You might want to use the DIR\$ command like this:

#### **DIR\$("c:\test\\*.\*)**

This will work as long as there are files in the directory. But how about if the directory is empty? The above code won't work.

To get around this I use the "nul" specification. Every directory has a "nul" file in it, regardless if there are any other files in it or not. Below is how to use it:

**XY\$ = DIR\$("c:\test\nul") IF XY\$ <> "nul" THEN MKDIR "c:\test" END IF**  UB for DOS 1.0 Tested! **Submitted By: David McCarter** 

### **Visual Basic For Windows**

**Buttons & Image Control Form\_Load () Events List Boxes Hot Spots Menus Text Boxes Miscellaneous**

## **Buttons & Image Control**

**Image Control As A Button**

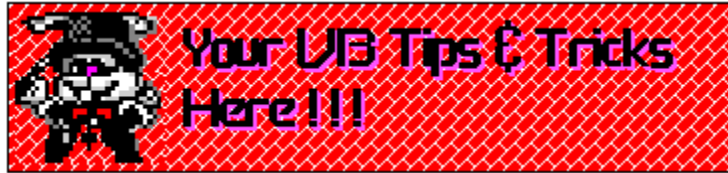

### **Image Control As A Button**

One of the easies techniques for adding graphical effects to your program is to use an image control as a button. When the image control receives a Click event, you simply substitute the value of the Picture property. The key to this technique is to define a pair of invisible image controls with pictures corresponding to the up and down statues of the control.

For example, you could create a button that visually represents a locked and unlocked state. One adtantage of using icon files rather than bitmap files is that any underlying image shows trough the mask area of the icon .

When the for is loaded, the Form Load event procedure sets the appropriate image in the image control:

#### **Sub Form\_Load() Padlock.Picture = LockOpen.Picture End Sub**

The image control responds to the click event by replacing the picture in the control:

```
Sub Padlock_Click() 
Static LockedFlag As Integer 
If LockedFlag Then 
      Padlock.Picture = LockOpen.Picture 
      Else 
            Padlock.Picture = LockClosed.Picture 
End If 
LockedFlag = Not LockedFlag 
End Sub
```
**Source: Microsoft Developer Network News, July 1993** 

### **List Boxes**

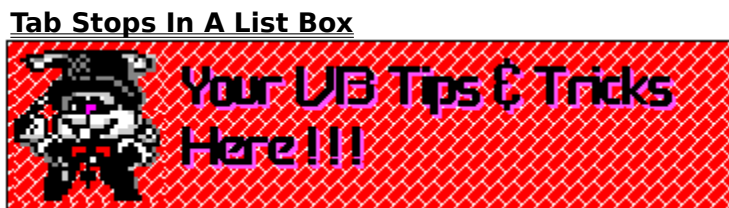

### **Tab Stops In A List Box**

The standard Visual Basic list box supports tab stops. This means that if the string value you add to the list box contains tab characters, the tabs cause the list box to display columns of strings.

Here's how to add the first item to the list box:

```
t=Chr$(9) 
name="Michael Cage" 
list1.AddItem name + t + "44" + t + "C/F"
```
You could also narrow the width of the list box so that you don't display the second and third columns. This techique allows you to store multiple strings per item, while only displaying the first string. Notice, however, that you would need to write additional code to extract specific strings.

Taking the idea of a list box as a storage mechanism one step further, you could make the list box invisible and only refer to it in your code.

**Source: Microsoft Developer Network News, July 1993** 

# **Hot Spots**

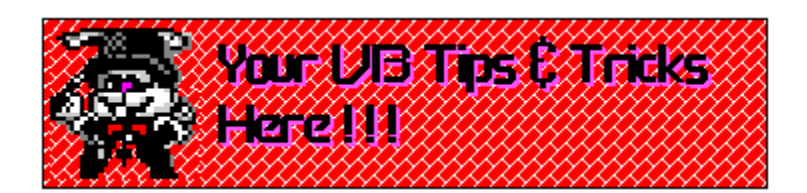

### **Menus**

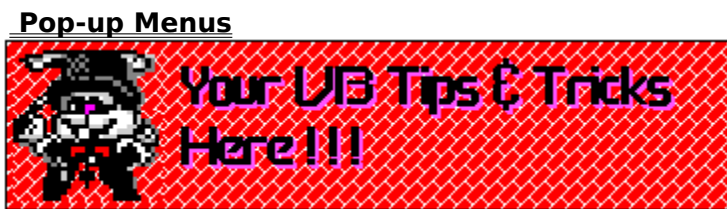

#### **Pop-up Menus**

One of the new features of Visual Basic 3.0 is pop-up menus. You can easily create a pop-up menu from an existing menu structure. Let's look at how you would create a pop-up menu from the tradional menu in the Blanker sample application provided with Visual Basic (in your VB\SAMPLES\GRAPHICS directory).

First, use Menu Design windows to set the Visible property of mnuOption to False. Then, add the following event procedure to display the pop-up menu:

**Sub Form\_MouseUp (Button As Integer,...) If Button = 2 Then PopupMenu mnuOption End If End Sub** 

Notice that the Form\_MouseUp event procedure uses the right mouse button to display the menu.

**Source: Microsoft Developer Network News, July 1993** 

### **Text Boxes**

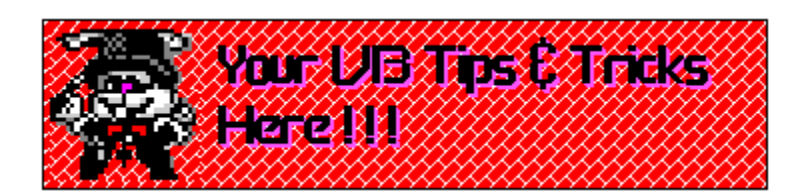

# **Form\_Load () Events**

**Detecting Previous Instances Of A Program**

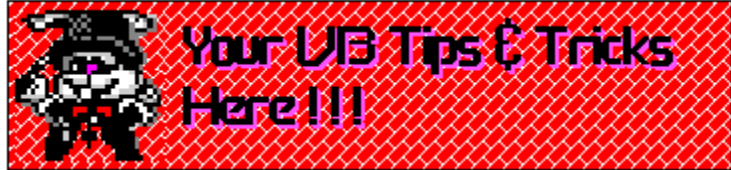

#### **Detecting Prevous Instances Of A Program**

There are times when you may want to prevent a second instance of your program from running. The App opject provides a PrevInstance property that allows you to determine whether a previous instance of the program is running. Here's how you might write your code:

```
Sub Form_Load () 
If App.PrevInstance Then 
     msg$ = App.EXEName & " already running " 
     MsgBox msg$, 48 
     End 
End If 
End Sub
```
Notice that the procedure uses the EXEName property of the App object to display the program's name in the Visual Basic message box.

UB for Windows 3.0 Tested!

**Source: Microsoft Developer Network News, July 1993** 

# **Miscellaneous**

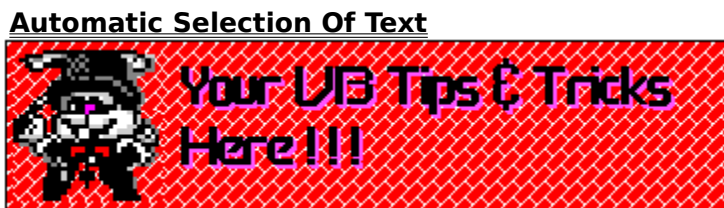

### **Automatic Selection Of Text**

When using text boxes, it is often useful to generate automatic selection of text when the control gets focus. You can do this easily by adding a couple of lines to the GotFocus even procedure:

**Sub Text1\_GotFocus () Text1.SelStart = 0 Text1.SelLength = 65000 End Sub** 

Notice that the length value for SelLength is 65000, nearly the maxium length allowed in a text bos. This forces Visual Basic to use the actual length of the text as the SelLength. UB for Windows 3.0 Tested!

**Source Microsoft Developer Network News, July 1993** 

# **Windows Help Files**

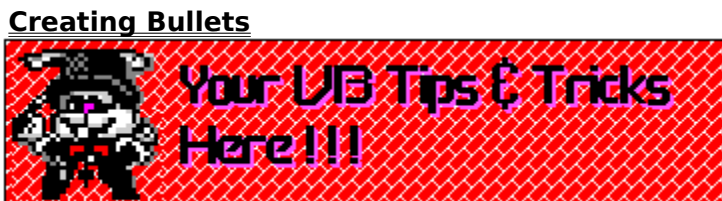

### **Creating Bullets**

One night I spent at least 2 hours trying to figure out how to create bullet items in a Windows 3.1 Help File. I found some Microsoft documentation which in both places it showed how to do it wrong! Below is the way that I found that works when using the QDHelp shareware program to compile the RTF file:

#### **/para \tx360 \li360 \fi-360 {\f1 \'B7} \tab Configurable to use many different sizes of diskettes. Can even use 3 1/2 1.4MB (2.7MB) floppies compressed with Stacker. /endpara**

The '\tx360' RTF command sets the first tab stop to 360. The '\li360' sets the left indent to 360 and the '\fi-360' sets the first line indent to -360 or 0 in this case. The '\f1' sets the font to #1, which should be the Symbol font. The '\'B7' is the hex code for the bullet character in the Symbol font. The '\tab' moves the first line of text to the tab stop created with '\tx360'.

#### **Here is what it looks like:**

· Configurable to use many different sizes of diskettes. Can even use 3 1/2 1.4MB (2.7MB) floppies compressed with Stacker.

#### Ulindows 3.1 Help Compiler Tested!

**Submitted By: David McCarter** 

# **Release History**

Version 1.0 Released on: 9/9/93 - File Name: VBTIPS10.ZIP

### **Developer Information**

# **The Visual Basic Tips & Tricks Help File Is compiled by: David McCarter**

I can be reached at:

DPM Computer Solutions, 8430-D Summerdale Road, San Diego, CA 92126-5415 USA.

**InterNet**-MCCART@VAXD.GAT.COM. **Compuserve Users**-Contact me using the address: INTERNET:MCCART@VAXD.GAT.COM

All brand names and product names used in this help file are trademarks, registered trademarks or trade names of their respective holders.

If I (or someone that I know) has tested the submitted code to make sure that it works, then

we tell you by adding a graphic like this **VB for Windows 3.0 Tested!** for the Visual Basic version it was tested with.

**Disclaimer**: I will try to make sure that all the coding in this help files is correct and works! I am not responsible for any damage that might happen to your computer or programs. REMEMBER...save your work before trying any coding listed here.

This Help File was written with the following Shareware programs: Quick & Dirty Help WinEdit

## **About VB Tips & Tricks**

**The future of this project rests on you shoulders...** I wanted to develop this help file to provide some sort of centralized forum for users to share **VB Tips & Tricks**. I want to pool information from many different sources into one help file.

As you might already know, Microsoft books and help files are (in my opinion) not written very well. They do not contain much help that a normal programmer might want. Some of their information is even printed wrong! So where does one turn? To off-the-shelf books, user forums, magazine articles and the like. Try to keep all that organized to retrieve the information you need quickly. Not so easy, is it?

I want this help file to provide HELP with small **VB Tips & Tricks**. Undocumented ones, work arounds, easier way to do things etc... **But I need your help!**. I need your input!

Please submit your **VB Tips & Tricks** for others to use. Since this help file is freeware or public domain, the only thing you will receive is your name imbedded in this help file forever.

#### **How to submit your VB Tips & Tricks:**

Write down your tip or trick explaining exactly what is it is. Provide any coding (make sure it works) and graphics if you want. Text must be is ASCII format and graphics must be 16 color in a BMP format.

#### **Send your submission to**:

DPM Computer Solutions c/o VB Tips & Tricks 8430-D Summerdale Road San Diego, CA 92126-5415 USA

#### **Please submit them on a 3 1/2 disk using a floppy disk mailer**.

#### **You can also save some \$\$\$ and electronically send it to me at**:

InterNet - MCCART@VAXD.GAT.COM CompuServe - INTERNET:MCCART@VAXD.GAT.COM Send any files (please zip them first to 500K or less) using uuencode or binhex coding.

**How To Receive Updates**- The easiest way is to receive them electronically through e-mail. To get on the e-mailing list just submit a VB Tip or Trick! Use my e-mail address above and send me your name, e-mail address, coding preference (uuencode or binhex) and file size limitations your system might have along with your VB Tip or Trick. My system has a 500K limit, so if and when the zipped file reaches that size, e-mail will no longer work. This will also be posted on many InterNet systems and BBS systems to be listed in the next version.